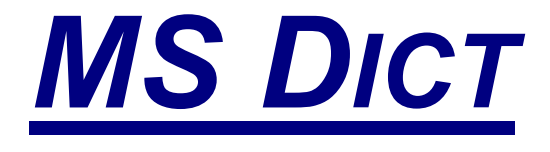

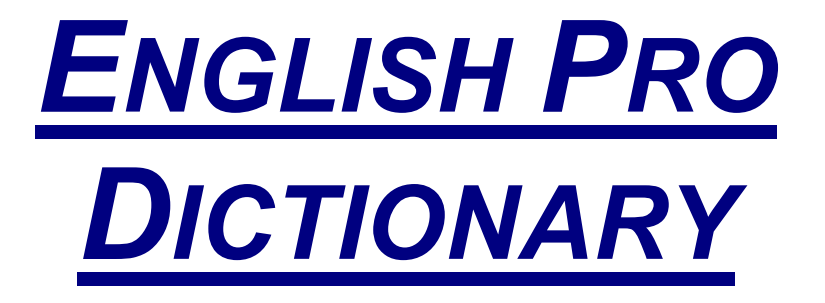

**BY MOBILE SYSTEMS INC.**

http://www.mobi-systems.com/

© Copyright Mobile Systems Inc, 2002

All mentioned Trademarks and Copyrights belong to their respective owners.

Version 1.00

February 2002

English

## LICENSE AGREEMENT

#### *\*\*\* Please read this entire agreement \*\*\**

This End-User License Agreement (the "Agreement") is a legal agreement between you ("Licensee"), the end-user, and Mobile Systems Inc. ("Mobile Systems") for the use of the MS Dict English Pro software product ("Software"). By using this Software or any part of it, you are agreeing to be bound by the terms of this Agreement. If you do not agree to the terms of this Agreement do not install this Software.

### LICENSE AND DISTRIBUTION

The evaluation copy of this Software is free of charge for unlimited period of time and is fully functional except for the nag screen that slows the start up of the program the more times you start it. You must pay the license fee and register your copy to continue to use the Software and remove the nag screen. You're allowed to make as many copies of the evaluation version (in UNMODIFIED form) as you wish to distribute.

#### RESTRICTIONS

You may not, nor permit anyone else to de-compile, reverse engineer, or disassemble, modify, or create derivative works based on the SOFTWARE or the documentation in whole or in part. You may not use the Software to perform any unauthorized transfer of information (e.g. transfer of files in violation of a copyright) or for any illegal purpose.

## **NO WARRANTIES**

This software and any related documentation is provided "as is" without warranty of any kind. Mobile Systems Inc. specifically disclaims all warranties, expressed or implied, including but not limited to implied warranties of fitness for any particular purpose and of merchantability.

## LIMITATION OF LIABILITY

In no event will Mobile Systems Inc. be liable to you for any damages, including but not limited to any loss of data, lost profits, lost savings, commercial damage or other incidental or consequential damages arising out of the use or inability to use this program directly or indirectly, or for any claim by any other party.

# **GETTING STARTED**

## WELCOME TO MS DICT ENGLISH PRO

MS Dict English Pro is an add-on database, compatible with the MS Dict viewer.

### HOW TO ORDER MS DICT

**MS Dict** is a downloadable shareware product available for free evaluation or registration (for only *\$19.95*) at:

www.mobi-systems.com

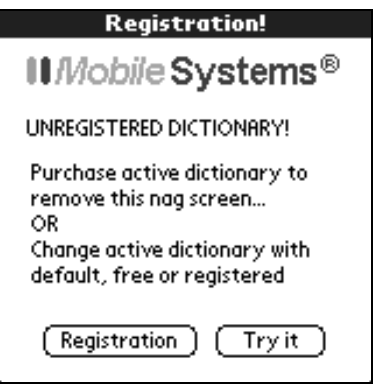

# **INSTALLATION AND UN-INSTALLATION**

### INSTALLING MS DICT ENGLISH PRO USING A **WINDOWS COMPUTER**

- 11 Download MS Dict English Pro (.zip) into the Add-on folder in your Palm Desktop directory on your computer and extract the .zip file.
- 2 Double-click the Palm Desktop icon on your desktop.
- 33 Click Install. (*Tip: You can also access the Install Tool dialog by clicking on the .pdb file*).
- 4 From the User pop-up menu, select your user name.
- 55 Click Add.
- 6 When the Open dialog box appears, select english pro.pdb. Click Open.
- 7 Click Done to close the Install Tool window.
- 88 Perform a HotSync operation to install MS Dict English Pro.

### INSTALLING MS DICT ENGLISH PRO USING A MACINTOSH

- 11 Download MS Dict English Pro (.zip) into the Add-on folder in your Palm Desktop directory on your computer and expand the .zip file.
- 2 Double-click the HotSync Manager icon in the Palm folder.
- **3** From the HotSync menu, choose Install Handheld Files.
- **4** From the User pop-up menu, select your user name.
- 5 Click Add to List.
- 6 Select the Add-on folder from the popup menu.
- **7** Select english pro.pdb.
- 8 Click Add File to add MS Dict to the Install Handheld Files List.
- 9 Close the Install Handheld Files window.
- **10** Perform a HotSync operation to install MS Dict on your Palm.

#### UNINSTALLING MS DICT ENGLISH PRO

- 11 From your Palm's main Application Launcher, tap the Menu button and select Delete from the drop down list.
- 2 Tap MS Dict English Pro and then tap Delete.
- **3** Tap Yes to confirm you wish to remove the program. MS Dict English Pro should no longer exist on your handheld.

# **REGISTRATION**

## WHY REGISTER

Registering your MS Dict English Pro will remove the annoying nag screen from your device.

It will stop interrupting your working process and will give you preferential technical support.

## **HOW TO REGISTER**

When purchasing MS Dict English Pro, enter your Customer ID or RegCode in the order form.

Upon receipt of this number, your **Unlock Key** will be e-mailed to you. Enter the Unlock Key in your program's registration screen.

## **WHERE TO FIND YOUR CUSTOMER** ID/REGCODE

Start your registered copy of MS Dict viewer.

Select MS Dict English Pro from the drop-down menu at the topright corner to make it active.

Go to **Menu**|**Options**|**Registration** of the program and you will find the number on the registration screen.

**Note:** In order to get more clarity on this topic, you can visit http://www.mobi-systems.com/MS Dict/custid/ for detailed instructions on where you can find your Customer ID.

## THE UNLOCK KEY - WHAT, WHERE AND How

The Unlock Key is a combination of 4-4 letters and numbers (for example: **34C5-7B9E**), which is received by e-mail after you, have submitted your **Customer ID/RegCode**. To enter your Unlock key:

- **1** Start MS Dict viewer (it must be registered).
- 22 Go to **Menu|Options**|**Registration**.
- 33 Type in your Unlock Key in the space provided in your **MS Dict Registration screen**.

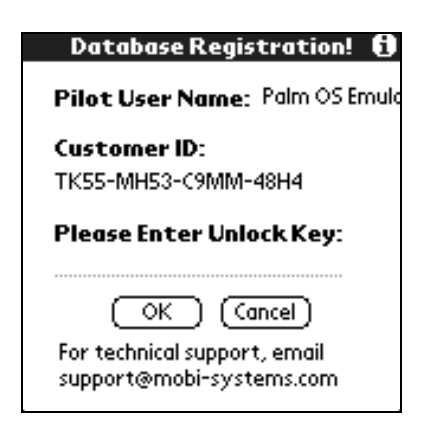

44 Tap **OK** to continue or **Cancel** to ignore the entry.

Alternatively, follow the Registration screen instructions that appear upon starting MS Dict, i.e. tap **Register** and proceed to **MS Dict Registration** screen to type in your Unlock Key.

## WHAT DOES MS DICT ENGLISH PRO **CONTAIN?**

The MS Dict English Pro dictionary contains 90,000 words and 2,500 phrases.

#### **ANATOMY OF AN ARTICLE**

Each article is organized in the following order:

- $\Box$  Headword The headword is usually displayed in bold and is position at the top of the article. Next to it are placed the alternatives, if any.
- Pronunciation Each headword is followed by a phonetic transcription, located inside slanted stroked / -- / (*see Appendix A*).
- $\Box$  Part of speech According to what part of speech is the word you requested, you get different inflected forms (ref. next topic - "Inflections"). In some particular cases, according to the part of speech there is a difference in the pronunciation of the headword. Specific pronunciation is given after the indication for part of speech and is lead by **=** when this is the only possible way to pronounce the word, or **+** when this pronunciation is given as an addition to the general one. (**see Appendix B** for a list of abbreviations)
- $\Box$  Inflections next to the part of speech indicator there is a list of specific inflected form. Generally, inflections are formed by changing the ending of words to show their relationship to other words in a sentence. For example, making plural forms, pasttense, gerund, etc.
- $\Box$  Definition Various senses of the headword are marked off by numerals - **1**, **2**, **3**, etc. Synonyms are marked in different color, separated by a comma, and are designed as hyperlinks. This allows you to find out their full meaning by visiting their article after you tap over them. In the definition you can also find specific examples, which are usually bound with square brackets [ -- ].
- Forms At the end of some articles you will find some words derived from the headword by the addition of different endings which is most cases have no stand-alone existence. The major part of these forms (also defined as *derivatives*) are formed by the addition of one or more of the well known suffixes, such as:

*-able, -er, -est, -ing, -ish, -ism, -ist, -ive, -less, -ly, -ment, -ness, -tion, -ation, -y, etc.*

 $\Box$  Example phrases – For some words in the dictionary there are example phrases included to demonstrate the most common use of the word in a phrase or a sentence.

# **APPENDIX A.**

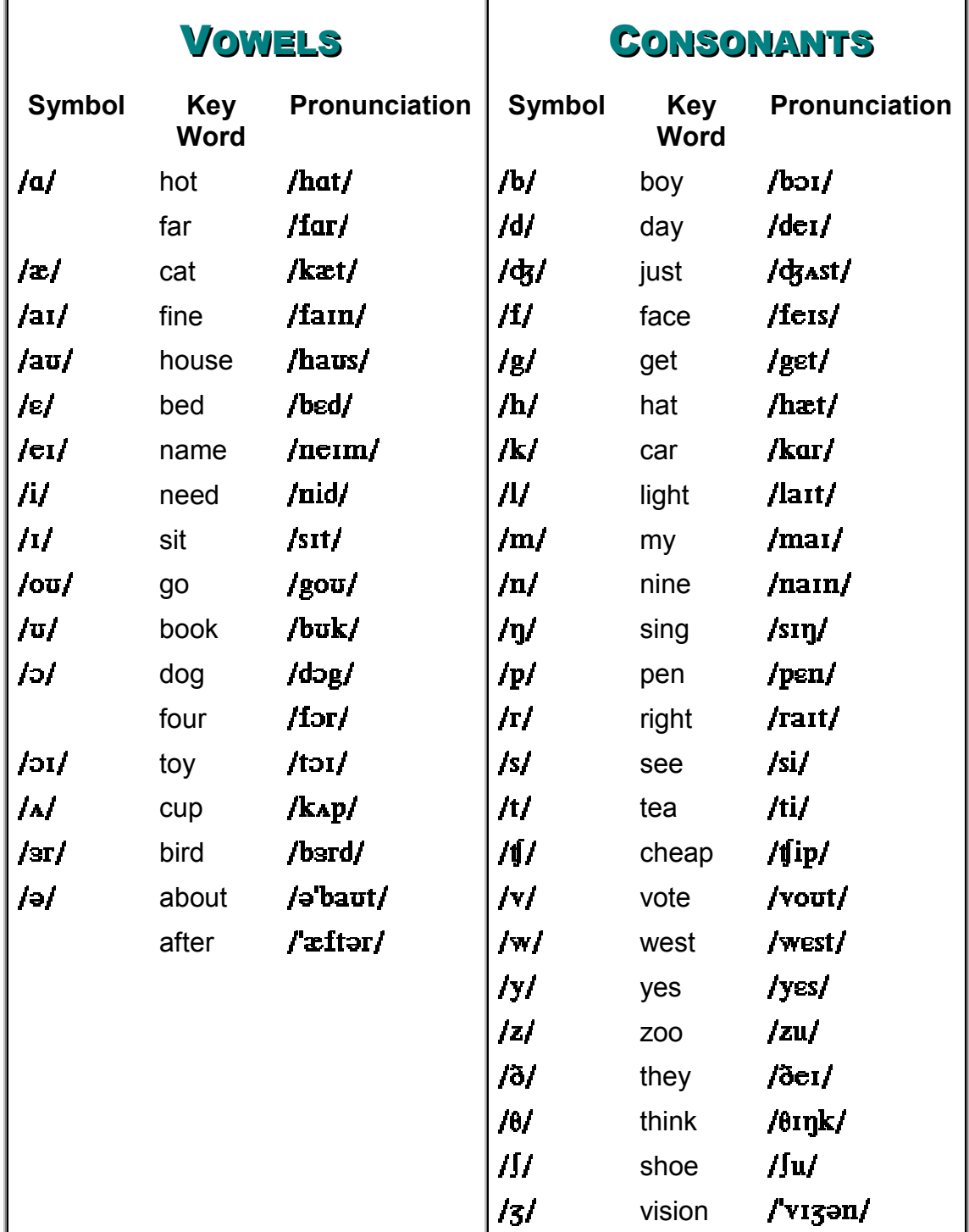

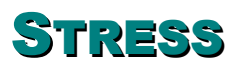

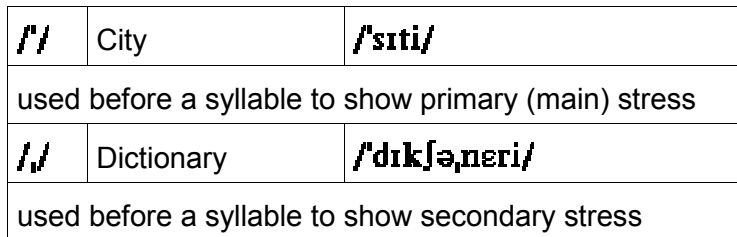

# **APPENDIX B.**

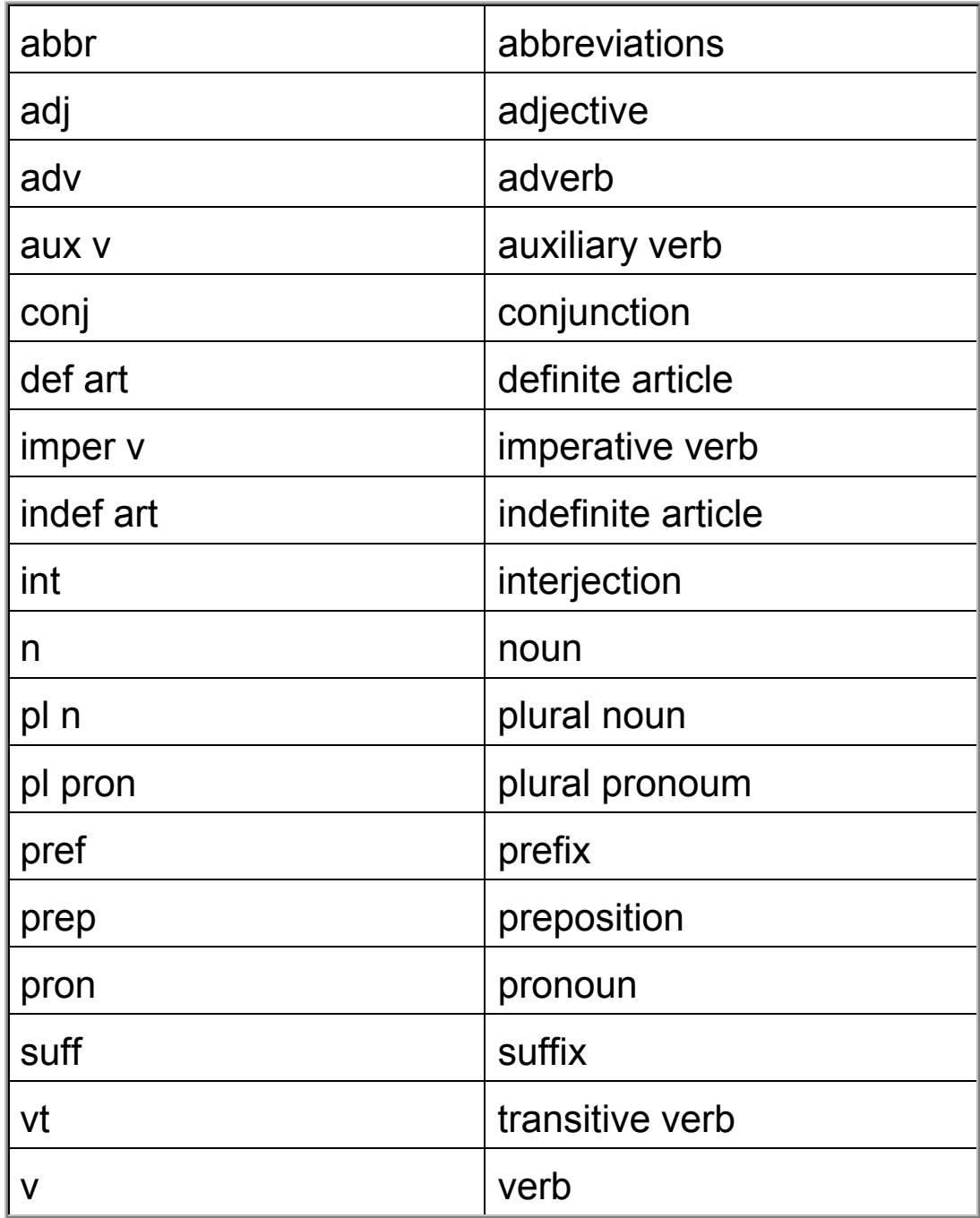